# SAMSUNG **CLOUD PRINT MOBILE APP**

<span id="page-0-0"></span>**User Guide** 

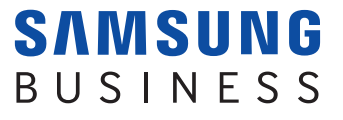

## **Copyright**

© 2014 Samsung Electronics Co., Ltd. All rights reserved.

It is subject to Apache License, Version 2.0 (hereinafter referred to as the "License"). You may not use this file except in compliance with the License.

You may obtain a copy of the License at. (http://www.apache.org/licenses/LICENSE-2.0)

Unless required by applicable law or agreed to in writing, software distributed under the License is distributed "as is" basis without warranties or condition of any kind, either express or implied.

See the License for the specific language governing permissions and limitations under the License.

- Samsung Cloud Print Web Portal is a trademark of Samsung Electronics Co., Ltd.
- Samsung and Samsung logo are trademarks of Samsung Electronics Co., Ltd.
- Microsoft, Windows XP, Windows Vista, Windows 7 and Windows 2008 Server R2 are either registered trademarks or trademarks of Microsoft Corporation.
- Other brands and their products are trademarks or registered trademarks of their respective holders.

**REV. 3.01**

# **[CONTENTS](#page-0-0)**

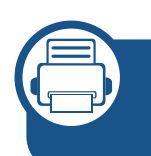

**[1.](#page-5-0) Installing and Uninstalling the Samsung Cloud Print Mobile App**

**[Installing the Samsung Cloud Print Mobile App 7](#page-6-0) [Uninstalling Samsung Cloud Print Mobile App 8](#page-7-0)**

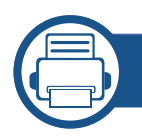

#### **[2.](#page-8-0) Getting Started**

**[Introduction to Samsung Cloud Print Mobile App](#page-9-0) 10 [Requirements 1](#page-10-0)1**

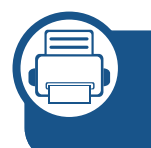

**[3.](#page-11-0) Using the Samsung Cloud Print Mobile App**

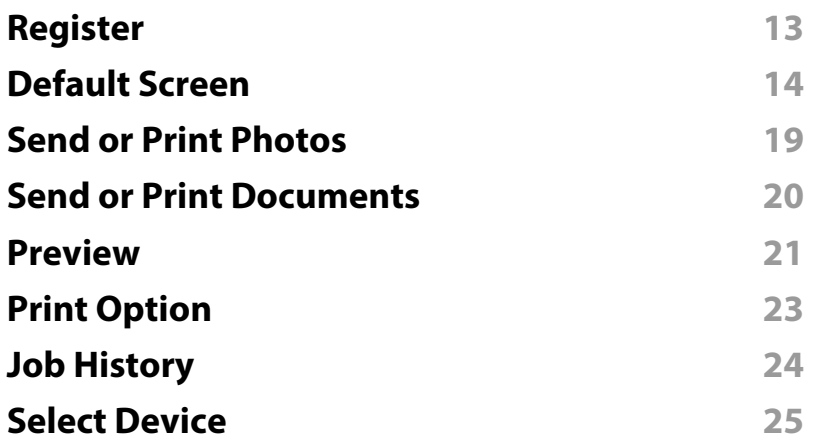

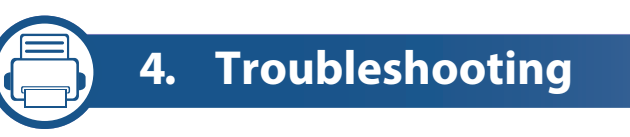

**[Common Problems](#page-32-0) 33**

## **User Manual Information**

The user manual describes how to use **Samsung Cloud Print** mobile application.

- In the user manual, the screens can be different and some menus may not appear or differ depending on the version of the Mobile App.
- In the user manual, the steps for installation and use may differ depending on your mobile device manufacturers.

#### **Syntax**

The syntax conventions used in this manual are listed in the table below.

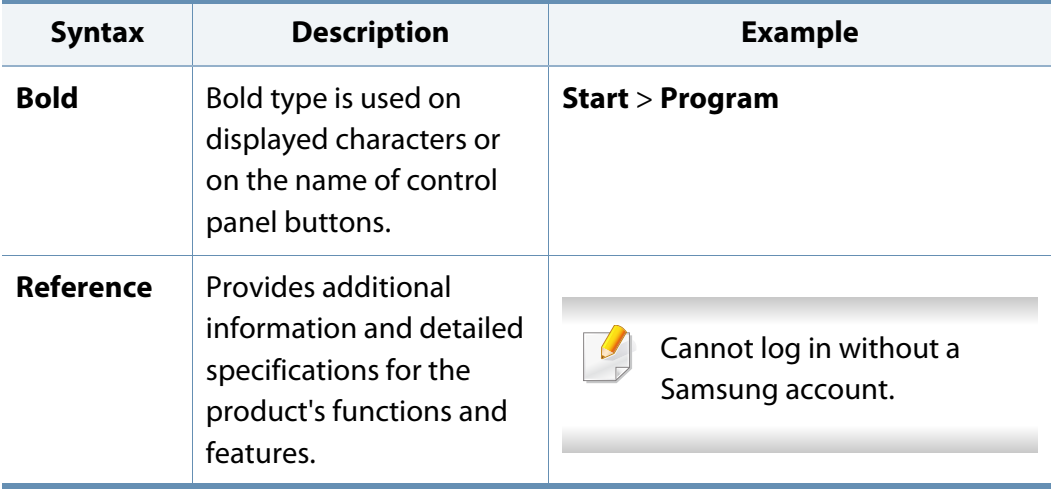

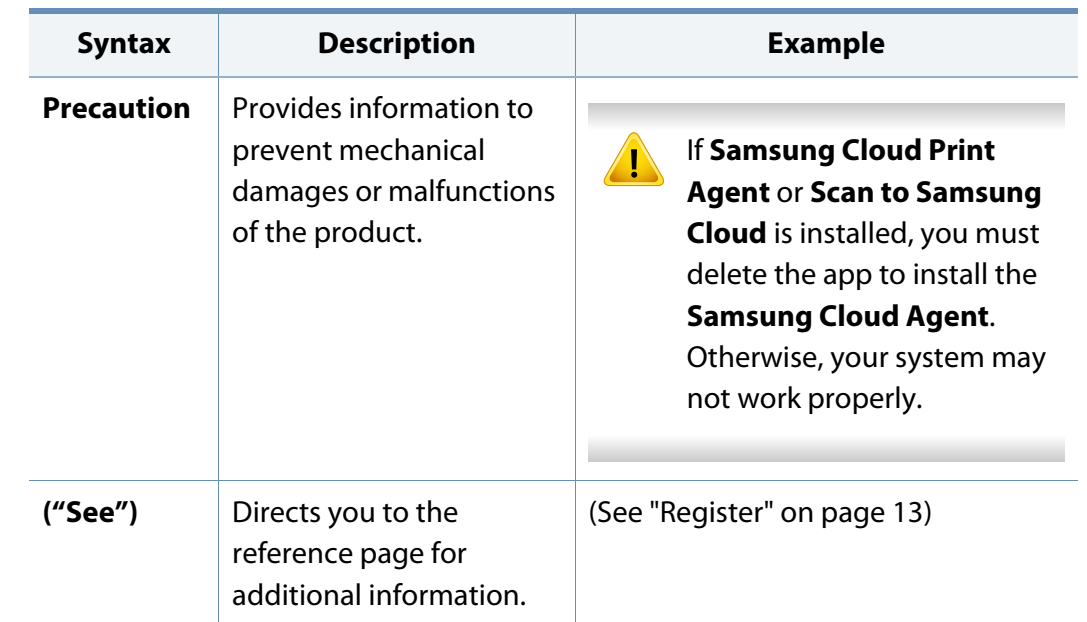

## **User Manual Information**

#### **Additional Information**

You can find the necessary information from the following sources.

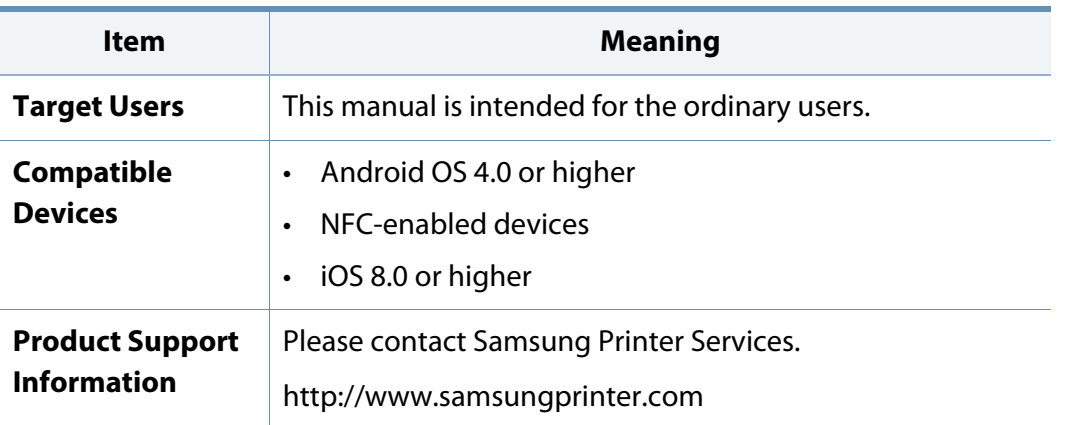

If you have any questions about Samsung Cloud Print, please visit [http://](http://www.samsungcloudprint.com) [www.samsungcloudprint.com for more details.](http://www.samsungcloudprint.com)

#### **Terminology**

 $\overline{\mathcal{U}}$ 

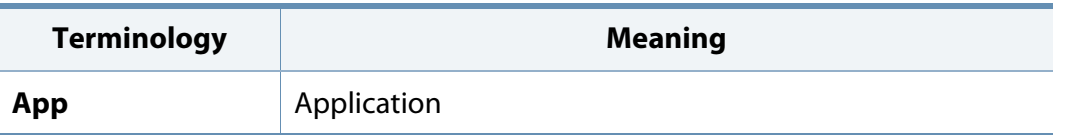

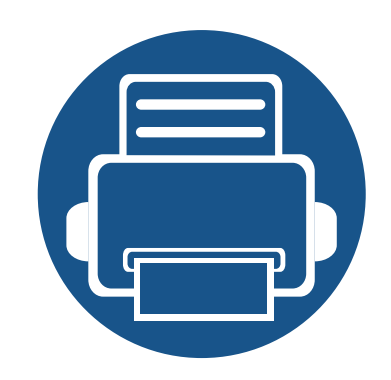

## <span id="page-5-0"></span>**1. Installing and Uninstalling the Samsung Cloud Print Mobile App**

This section contains information on installing and uninstalling of the **Samsung Cloud Print** Mobile App.

The contents of this section are as follows.

- **• [Installing the Samsung Cloud Print Mobile App 7](#page-6-1)**
- **• [Uninstalling Samsung Cloud Print Mobile App 8](#page-7-1)**

## <span id="page-6-1"></span><span id="page-6-0"></span>**Installing the Samsung Cloud Print Mobile App**

To download the **Samsung Cloud Print** Mobile App, connect to the App Download Center (Samsung Apps, Play Store, App Store) on your mobile devices and search for "**Samsung Cloud Print**." This will direct you to the download page. You can visit the iTunes for Apple products on the computer.

#### **Installation Using the App Download Center**

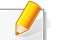

The following steps show an example of installation using the Android Play Store.

For iOS, go to App Store and search "**HP Samsung Cloud Print**" to get the App.

- **1** Run the Play Store on your mobile device.
- **2** Search for **Samsung Cloud Print** in the Play Store.

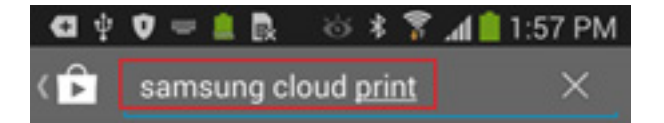

- **3** Select **Samsung Cloud Print** from the search results.
- **4** Touch the **Install** button.
- **5** When the installation is complete, touch the **Open** button.
- **6** Check if the **Cloud Print** icon is on the application list before running.

### <span id="page-7-1"></span><span id="page-7-0"></span>**Uninstalling Samsung Cloud Print Mobile App**

#### **Uninstalling using the Application manager**

- The screens and some menus may not appear depending on the version of the Mobile App.
- The following steps may differ depending on your mobile device manufacturers.
- **1** Select the **Setting** icon( $\circ$ ).
- **2** Select the **Application manager**.
- **3** Select **Cloud Print**.
- **4** Touch the **Delete** button and then **OK** when the confirmation window appears.

When you delete an app, information stored in the **Cloud Print** will be deleted.

**5** Deletion is complete.

Check if the **Cloud Print** app disappeared from the list.

#### **Uninstalling from the Application manager list**

- The following steps may differ depending on your mobile device manufacturers.
- Touch the Apps (**III**) button.
- **2** Touch the menu button. Select **Delete** and then the **Cloud Print** ( ) icon.
- **3** Select **OK** when the confirmation window appears.
- When you delete an app, information stored in the **Cloud Print** will be deleted.
- **4** Deletion is complete.

Check if the **Cloud Print** app disappeared from the list.

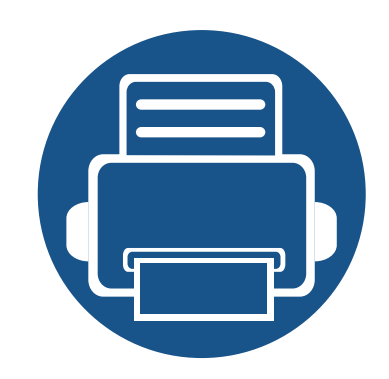

# <span id="page-8-0"></span>**2. Getting Started**

This section contains requirement information for the **Samsung Cloud Print** Mobile App.

The contents of this section are as follows.

- **• [Introduction to Samsung Cloud Print Mobile App 10](#page-9-1)**
- **• [Requirements 11](#page-10-1)**

## <span id="page-9-1"></span><span id="page-9-0"></span>**Introduction to Samsung Cloud Print Mobile App**

**Samsung Cloud Print** Mobile App is a free cloud service that allows you to print or scan with Samsung printer or MFP based on the phone numbers stored in the smart devices. You can store and print the files from anywhere at anytime, and send jobs to your friends in the phone book. Cloud printers can be registered through **NFC**, and you can register and manage your account by using the **Samsung Account**.

Touch the (**<sub>n</sub>**) button in the **Samsung Cloud Print** mobile app to connect your mobile device to the printer or MFP by registering the product connected to Wi-Fi network, scanning the QR code, or entering the MAC address directly. When connected, you can print or scan from anywhere at anytime.

- Register with phone number
- Send jobs to the cloud server
- Print with the printer registered in the cloud server
- Send jobs to others
- Register, change and delete printers
- Search options, job lists and job history

### <span id="page-10-1"></span><span id="page-10-0"></span>**Requirements**

The following items are required by and compatible with **Samsung Cloud Print** mobile app.

- Android OS 4.0 or higher
- NFC-enabled mobile devices
- iOS 8.0 or higher

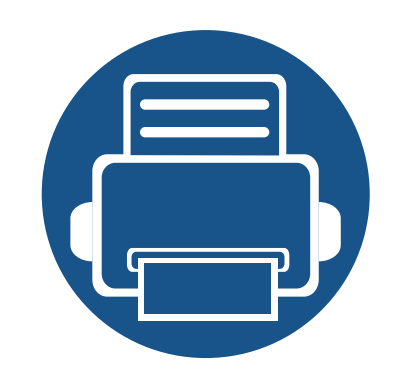

# <span id="page-11-0"></span>**3. Using the Samsung Cloud Print Mobile App**

This section contains information on the UIs available when the **Samsung Cloud Print** Mobile App is installed.

The contents of this section are as follows.

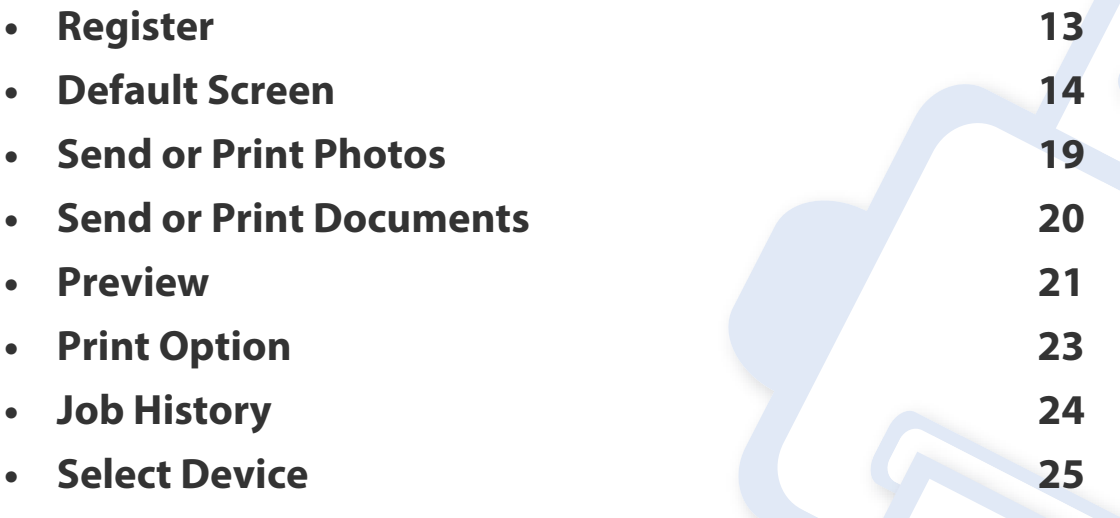

The screens and some menus may not appear or differ depending on the version of the Mobile App.

• The steps for installation and use may differ depending on your mobile device manufacturers.

### <span id="page-12-1"></span><span id="page-12-0"></span>**Register**

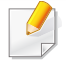

If **Samsung Cloud Print** mobile app is not installed in your smart phone, search and download it from the Store (Samsung Apps, Play Store, App Store) and try again.

If the phone number that you entered is the same as your smartphone number, the registration process is completed without the SMS authentication process.

#### **Register your mobile phone number**

- **1 Accept** the **Terms and Conditions**.
- **2** Select your **country code**.

By default, the country code is set in accordance with the current language setting.

If different, please find and select your country.

**3** Enter your phone number to register and select the **OK** button.

Touch the **OK** button to move on to the next step, and SMS (text message) will be sent to you.

**4** Enter the verification number.

Enter the verification number found on the SMS (text message) and then touch the **OK** button to complete the registration process.

<span id="page-13-1"></span><span id="page-13-0"></span>The image below is the default screen you can see when registration is completed successfully. **Photo**, **Document**, **Web**, **E-mail** and **Camera** are available.

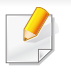

This user manual only covers the functions of **Photo** and **Document**. Using **Web**, **E-mail** and **Camera** is similar to using photos.

#### **Print**

You can select and send the jobs that you want to print.

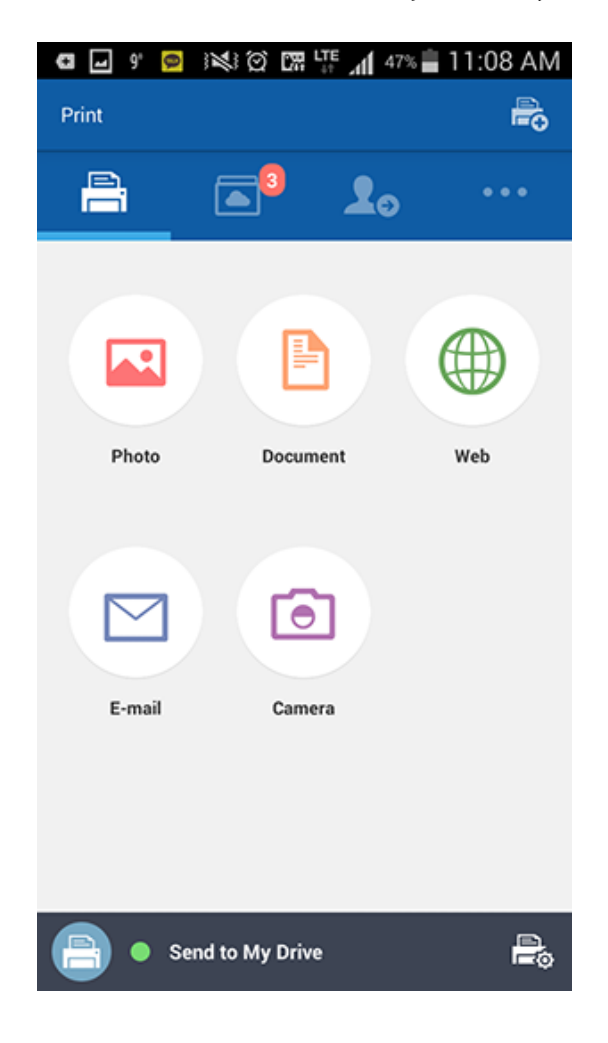

#### **My Drive**

This is where the jobs you have sent to the **Samsung Cloud** are displayed. You can select a job to preview or send for printing.

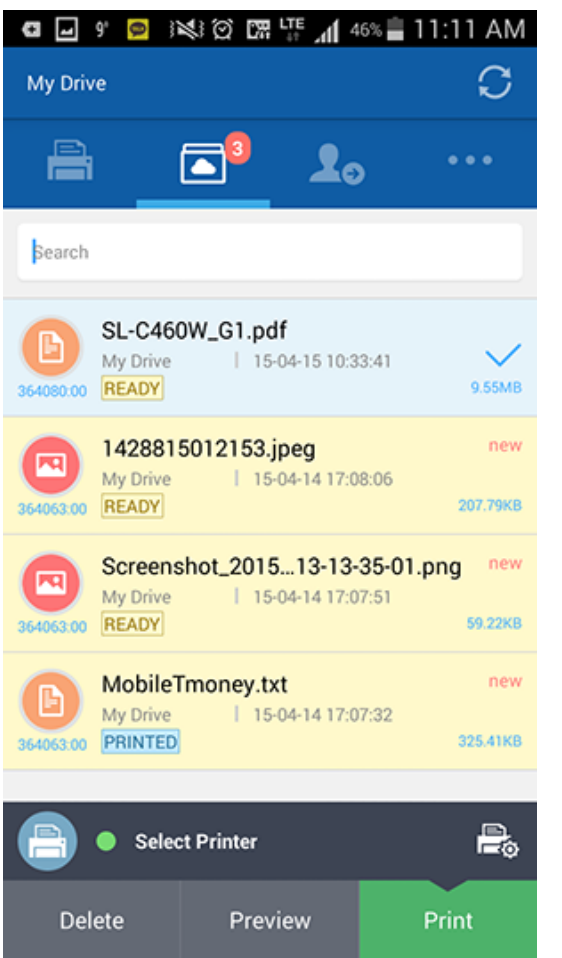

#### **Friends**

This is where jobs can be sent to your friends.

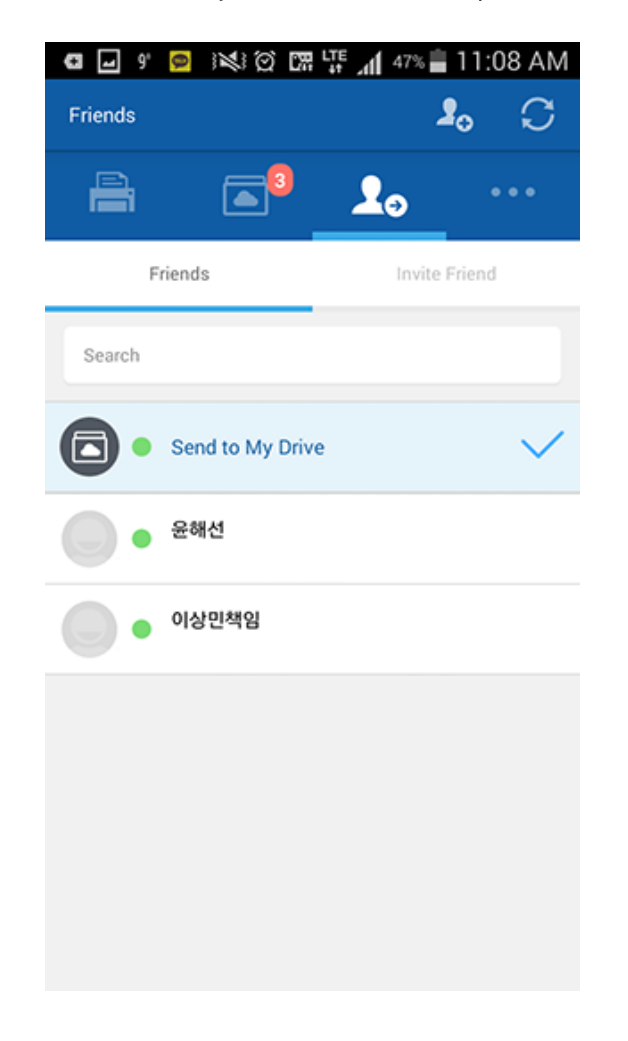

#### **More**

• **Add Friend:** You can invite your friends on your phone book or send invitations by adding friends with their phone number.

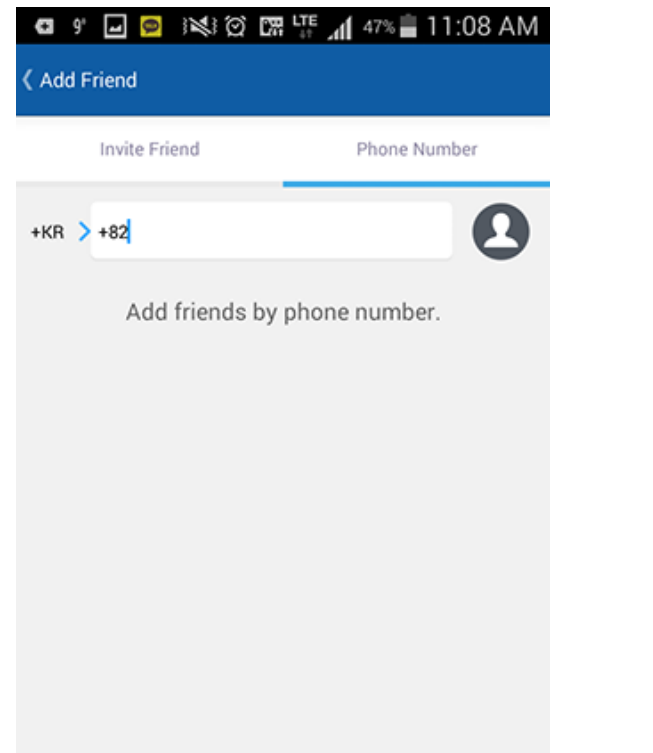

• **My Profile:** You can check your account information.

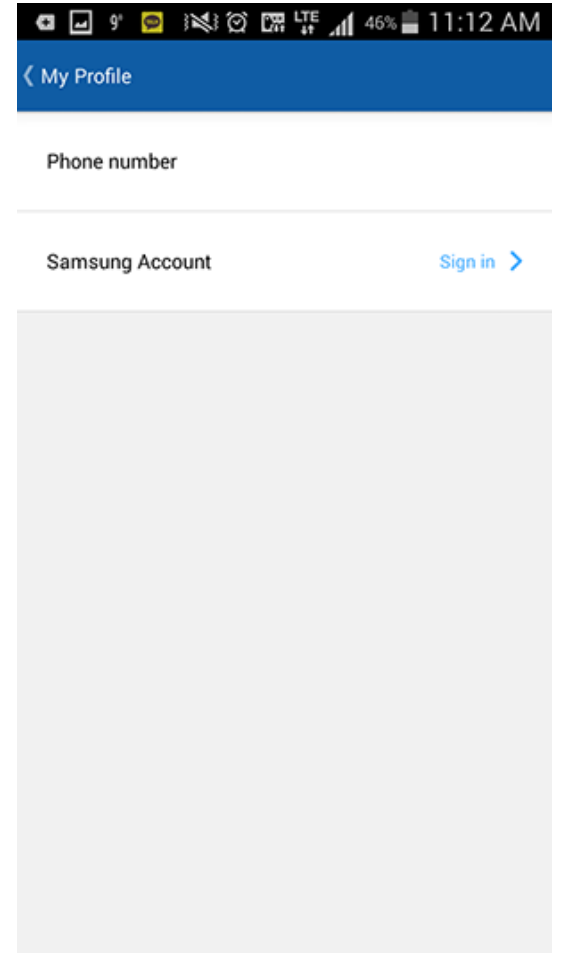

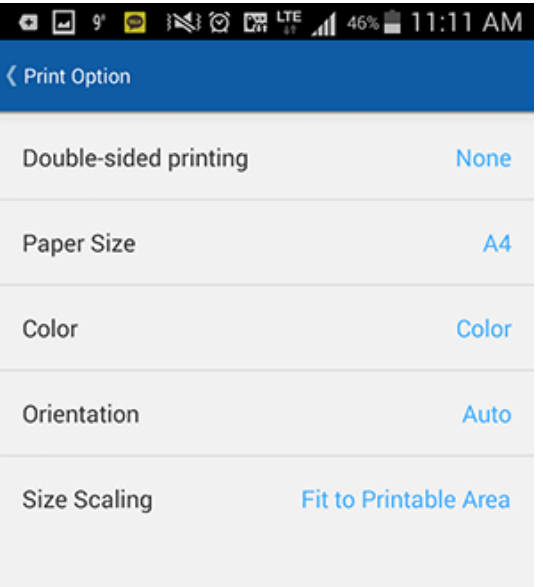

• **Print Option:** You can check and edit the print settings. • **Job History:** The jobs that you have sent or printed are displayed.

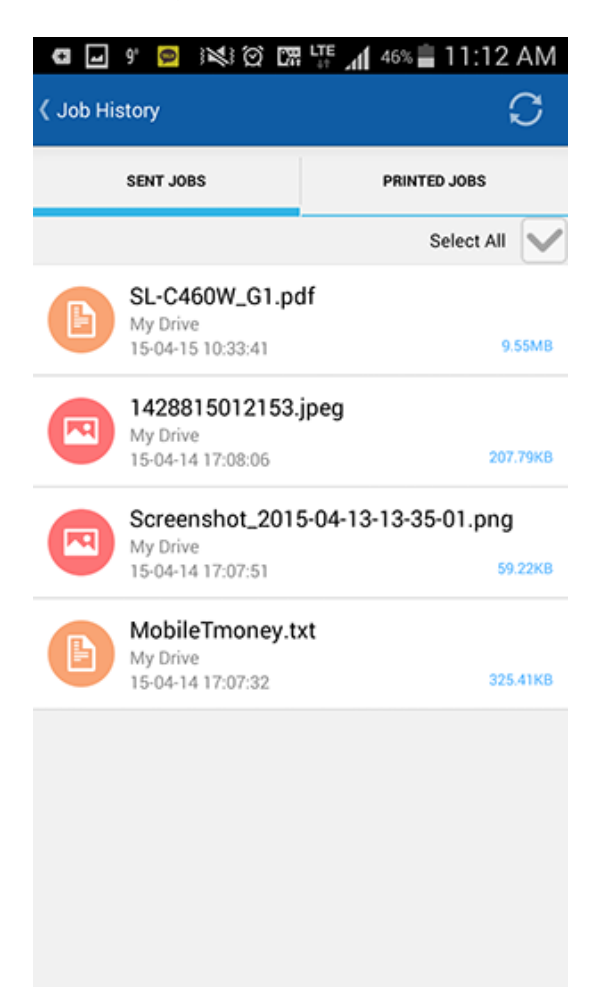

• **Setting:** You change notification settings and type. You can also choose to show or hide the Help Screen.

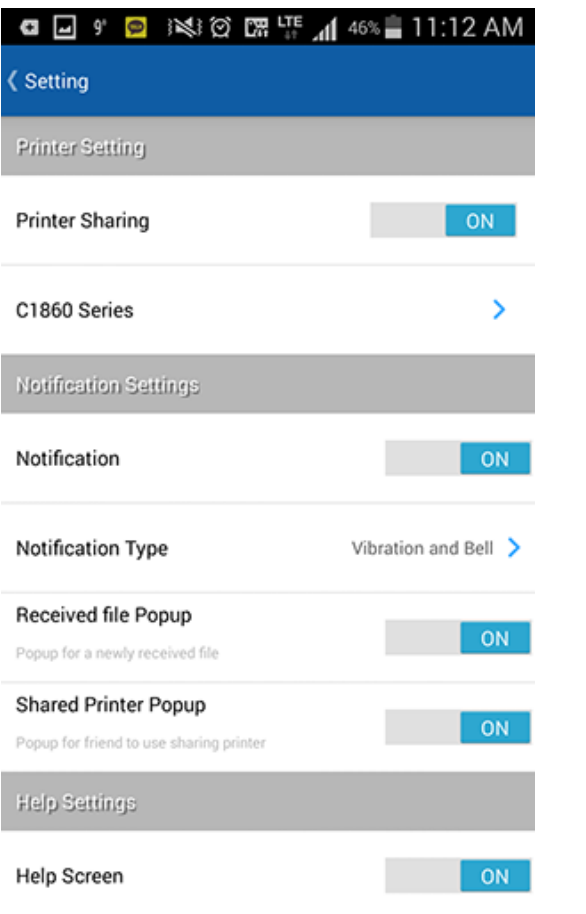

• **Information:** You can check the app version.

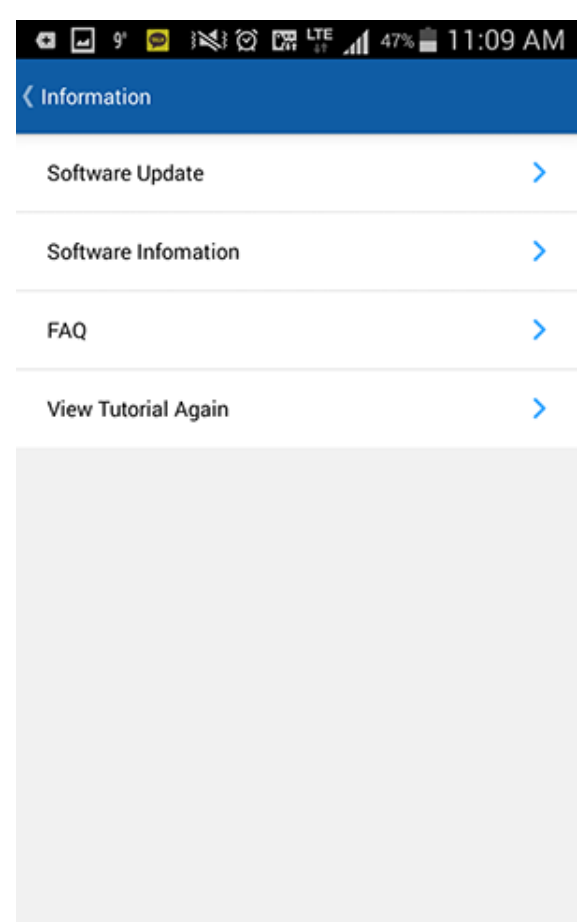

### <span id="page-18-1"></span><span id="page-18-0"></span>**Send or Print Photos**

**1** Start the **Samsung Cloud Print** on your mobile device.

**2** Select the **Photo** icon from the main screen.

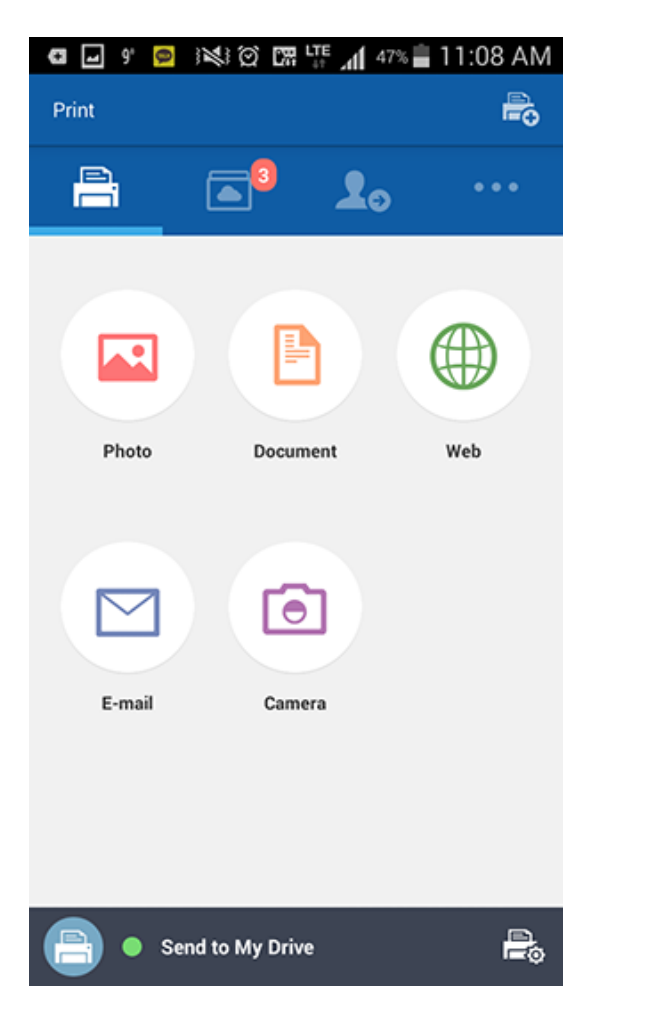

- **3** Select the Photo you want to send or print.
- **4** Touch the **Preview** button and then the **Send** button (or **Print** button).

When you send files from the **Preview** mode, they are converted and sent as a single pdf file.

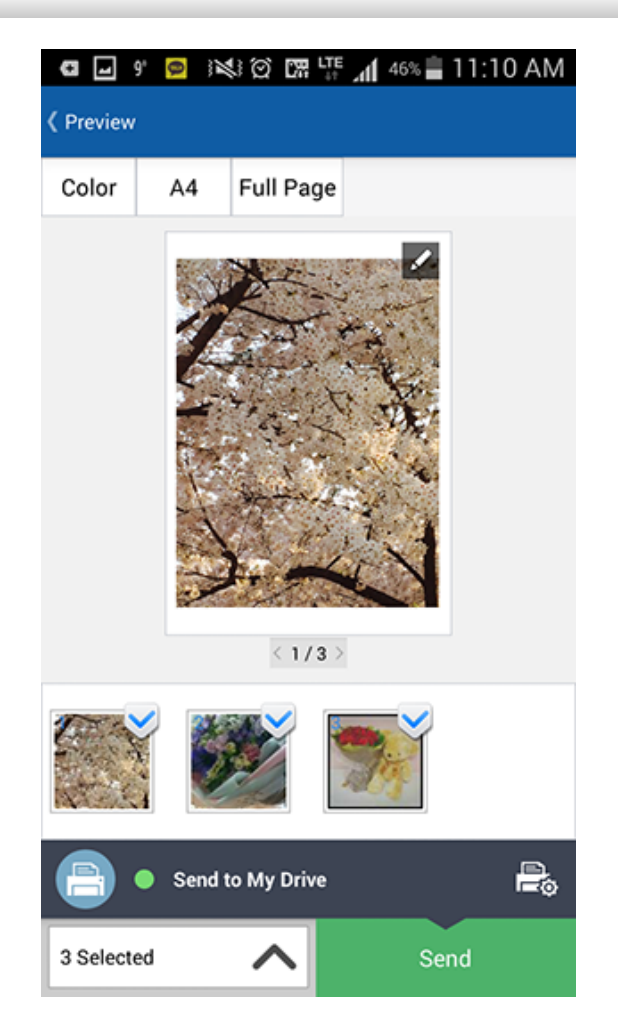

**5** When the file sent or print job completion window appears, touch the **OK** button.

### <span id="page-19-1"></span><span id="page-19-0"></span>**Send or Print Documents**

**1** Start the **Samsung Cloud Print** on your mobile device.

**2** Select the **Document** icon from the main screen.

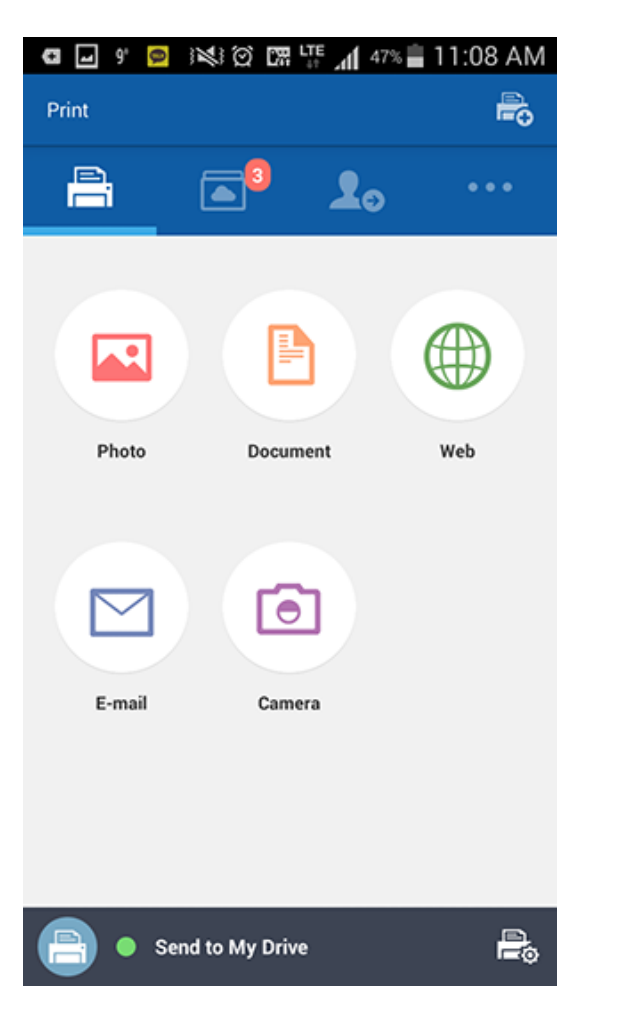

**3** Select the document you want to send or print.

**4** Touch the **Preview** button and then the **Send** button(or **Print** button), the selected documents will be sent.

The **Preview** mode allows you to adjust the document size and color.

**5** When the job completion window for file transfer appears, touch the **OK** button.

### <span id="page-20-1"></span><span id="page-20-0"></span>**Preview**

This function allows you to view the selected jobs as images on the screen in advance.

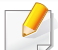

This user manual explains the **Preview** mode for the **Photo** function.

- **1** Start the **Samsung Cloud Print** on your mobile device.
- **2** Select the **Photo** icon from the main screen.

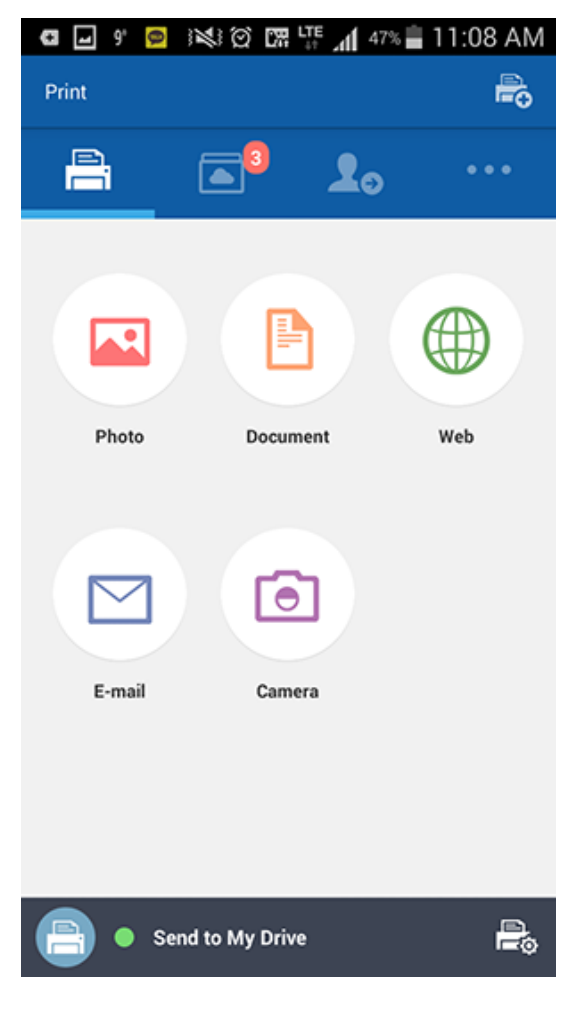

**3** Select the photo and press the **Preview** mode.

### **Preview**

**4** Touch the pencil ( ) icon in the Preview mode for simple editing tasks.

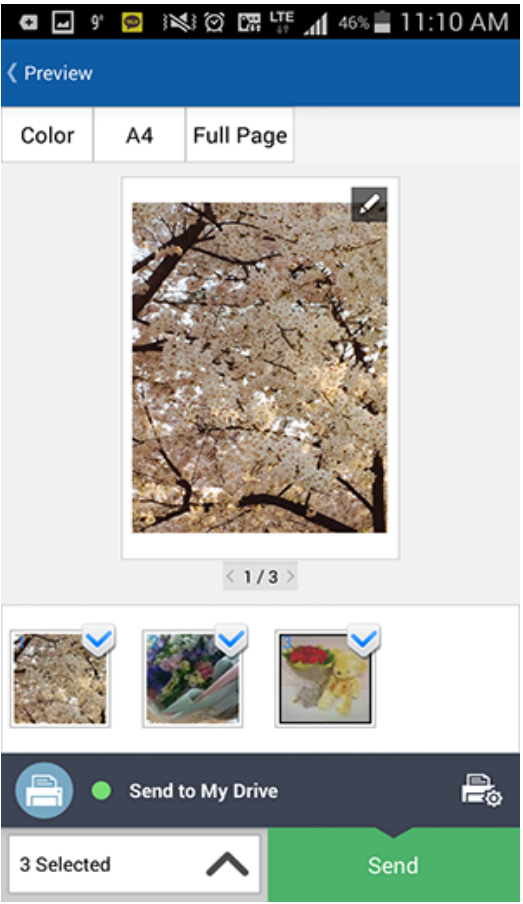

- **5** Once editing is completed using the editing tool, touch the **Save** button.
- **6** Touch the **Send** button (or **Print** button) to request a print job for the selected photo or document.

## <span id="page-22-1"></span><span id="page-22-0"></span>**Print Option**

Press the Print Option ( $\frac{1}{n+1}$ ) icon to set printing options such as **Double-sided printing**, **Paper Size**, **Color**, **Orientation**, and **Size Scaling**.

#### **Print Option Items**

The options available are as follows.

- **Double-sided printing:** To print on both sides of the paper, select the option.
	- **None:** This function is not used.
	- Long Edge: This is often used when printing in a book format.

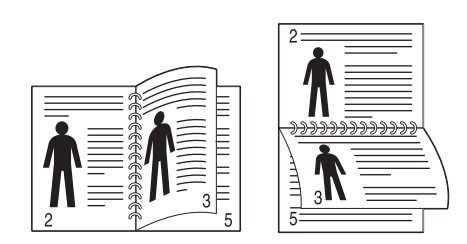

**Short Edge:** This is often used when printing a calendar format.

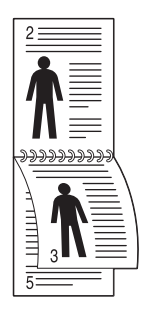

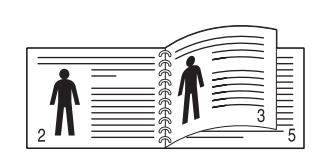

- **Paper Size:** You can select paper size.
- **Color:** You can change the color of the content to be printed.
- **Orientation:** You can change the page orientation.
- **Size Scaling:** This function is available for PDF files. You can resize the contents to be printed.
- **Page Range:** This function is available for PDF files. You can define the custom page number you want to print.

### <span id="page-23-1"></span><span id="page-23-0"></span>**Job History**

You can check the details of your job history.

- **1** Start the **Samsung Cloud Print** on your mobile device.
- 
- **2** Select the **More** (**ields**) icon from the main screen.

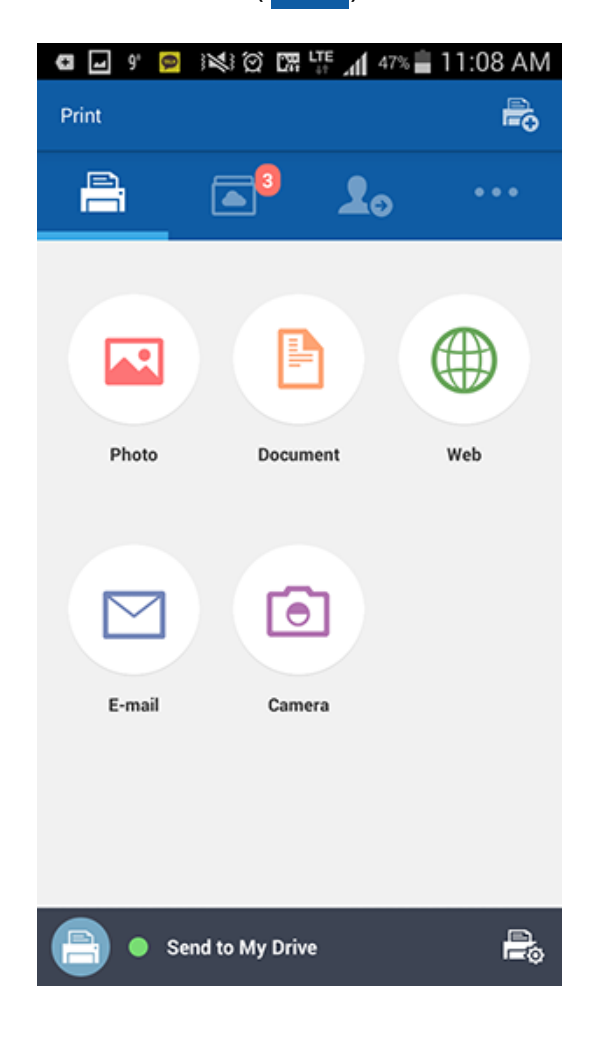

**3** You can see the jobs you had **SENT JOBS** or **PRINTED JOBS**.

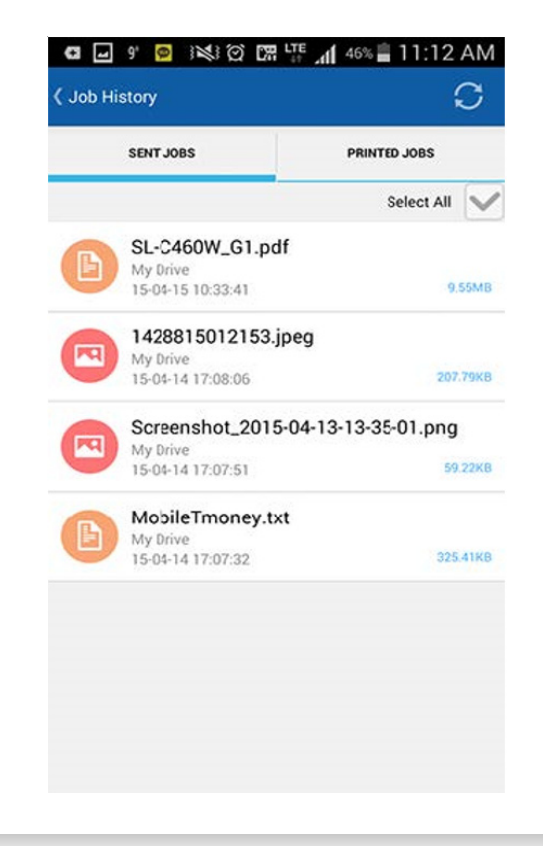

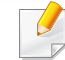

If you want to delete the content in your Sent Jobs, touch the job and then the **Delete** button. You can also delete the entire history by choosing the **Select All** option at the top of the screen.

<span id="page-24-1"></span><span id="page-24-0"></span>This section shows you the step-by-step instructions on renaming and adding devices (Wi-Fi, NFC, QR Code and Mac Address).

#### **Select Device**

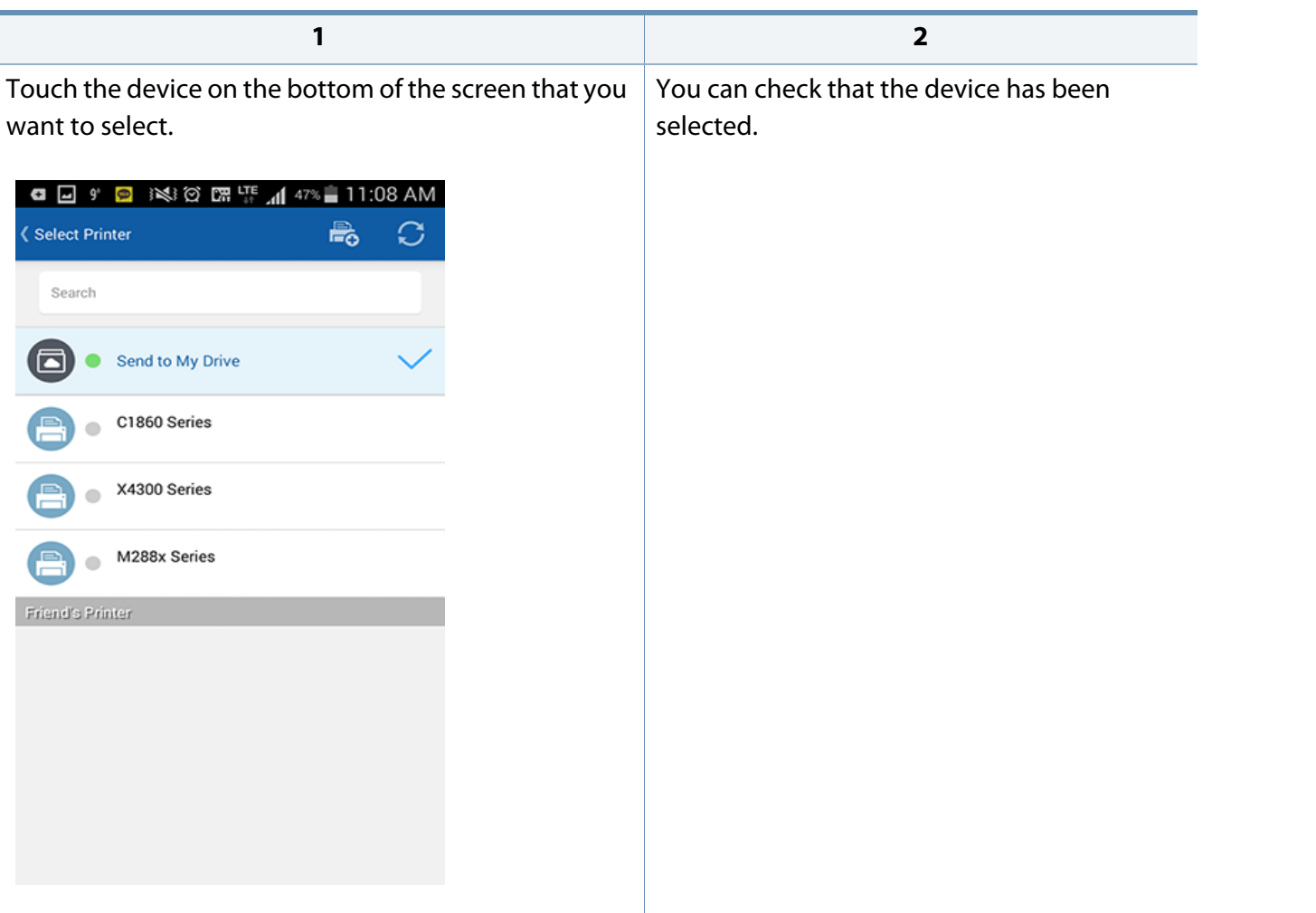

#### **Editing Device Name**

Touch and hold the device you want to rename. When the following window appears, select **Edit Printer Name** if you want to change its name.

Enter the new name in the Rename Printer window and touch the **OK** button.

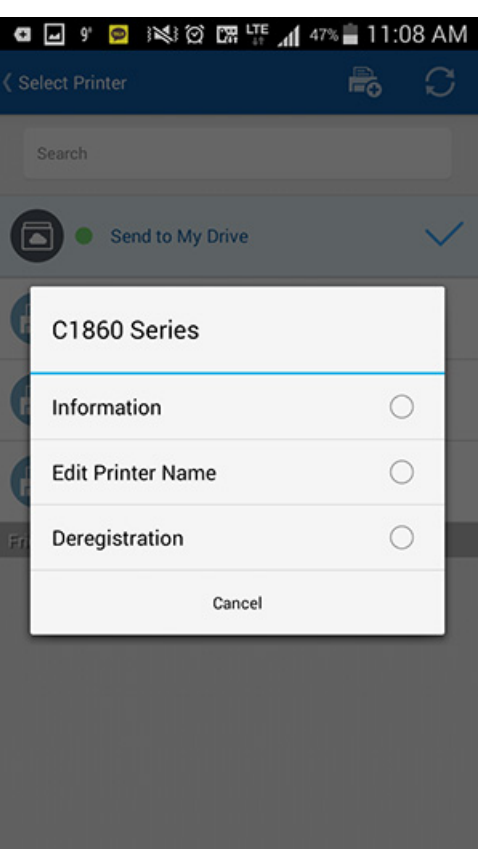

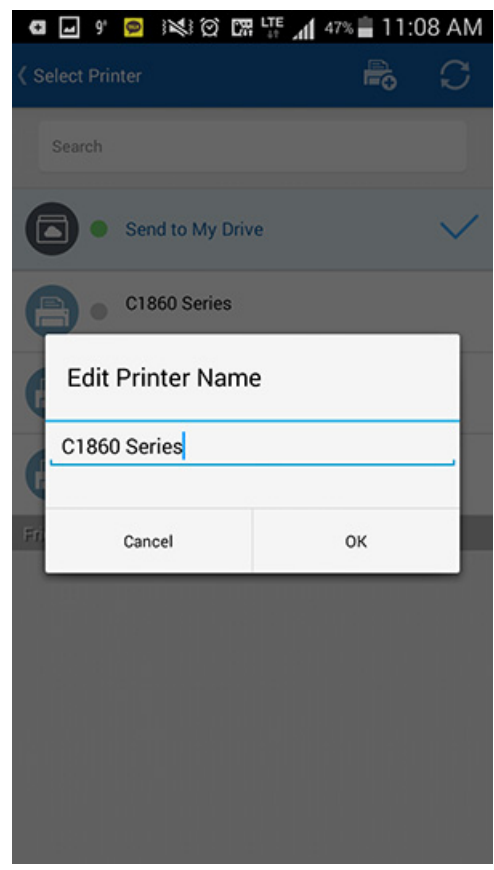

**1 2**

#### **Delete Devices**

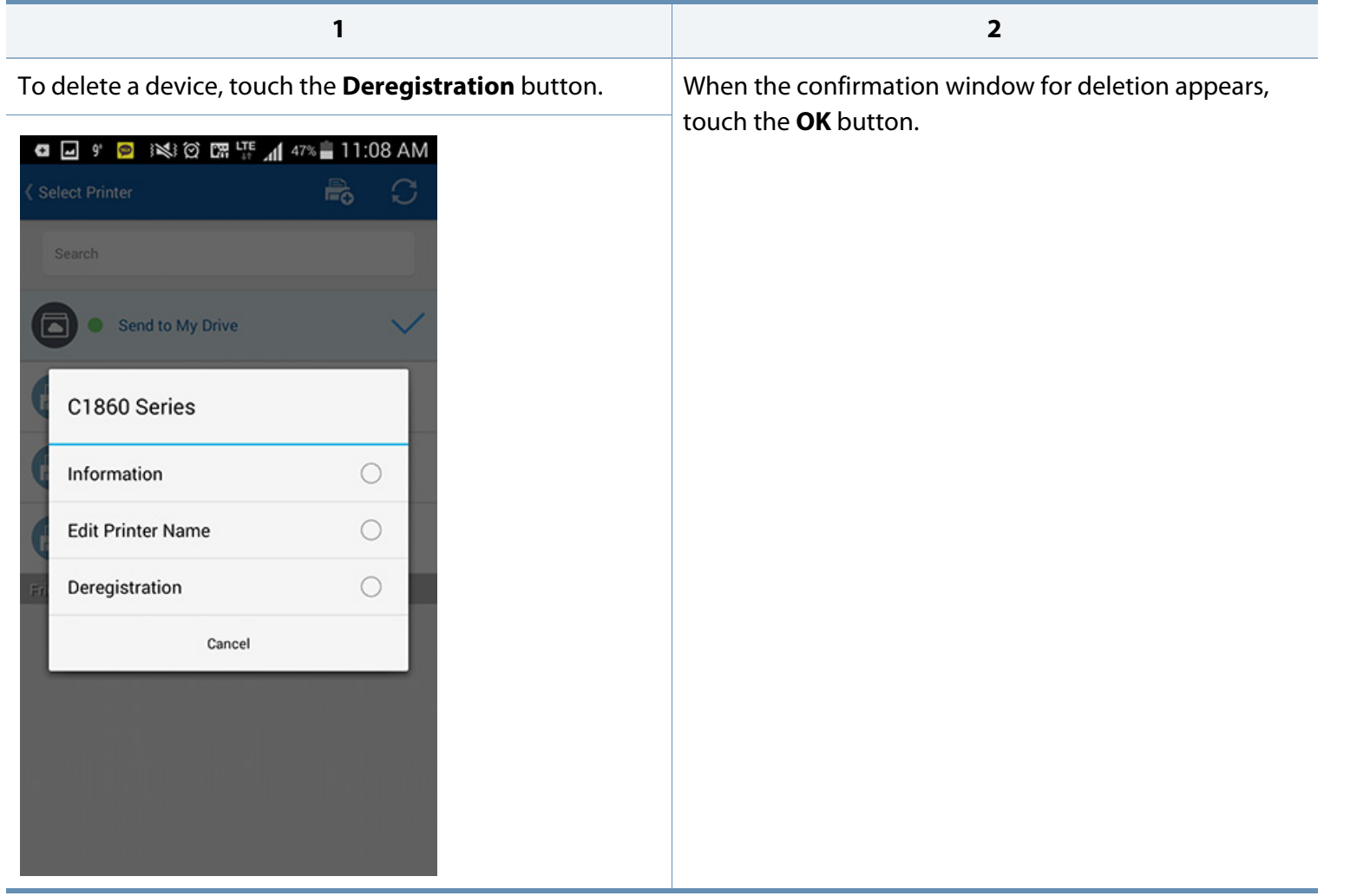

#### **Wi-Fi**

You can register up to five printers. (The number of printers that can be registered may change depending on the service policy.)

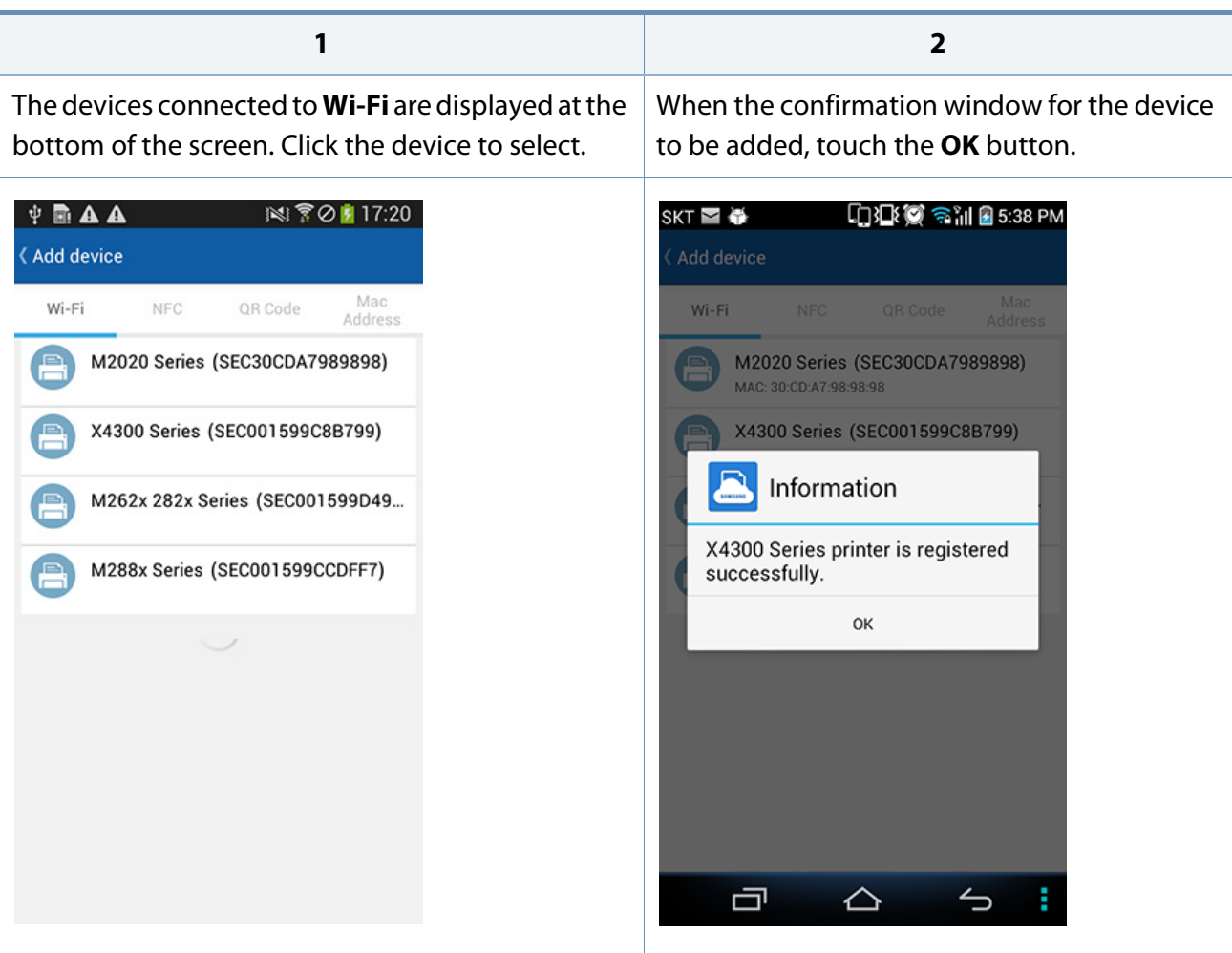

#### **NFC**

Tap the **NFC** tag attached to the product in the direction where the tag antenna of the mobile device (typically at the rear part of the device) is located.

**1 2**

Q Q 9 © ISSI© BR LTE 11 47% | 11:10 AM Add device Wi-Fi **NFC** QR Code Mac Address Please turn NFC (P2P read & write) mode on in the phone settings.  $\bullet$   $\circ$ 

0300 3185:40 PM  $SKT \leq 1$ Add device Mac NFC QR Code Wi-Fi Address **Add device** printer good **Printer Name** MAC Address: 00:15:99:C7:77:07 OK Cancel Please turn NFC (P2P read & write) mode on in the phone settings.  $\bullet$   $\bullet$ ロ △  $\rightarrow$ 

When the registration confirmation window

appears, touch the **OK** button.

#### **QR Code**

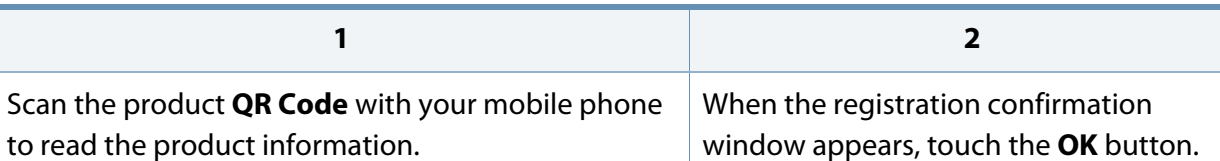

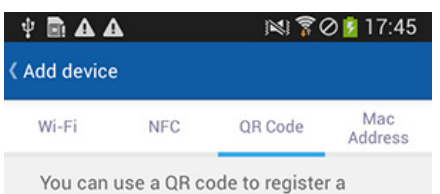

printer. Check the QR code on the printer's panel or configuration report. Please position the QR Code into the square to instantly register your printer.

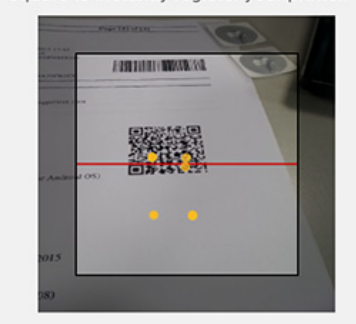

Some printers do not support QR codes.

2 7 0 17:49  $\mathbf{\Psi}$  **AA** Add device Mac Wi-Fi NFC QR Code Address You can use a QR code to register a printer. Check the QR code on the printer's panel or configuration report. Please position the OR Code into the **Add device** m4580fx **Printer Name MAC Address :** Cancel OK Some printers do not support QR codes.

#### **Mac Address**

You can check the **Mac Address** by printing the "**Network configuration report**" from the **Network** menu on the display screen of the product control panel. You can also see it on the main screen of the **SyncThru™ Web Service** by entering the IP address registered with the product in the web browser.

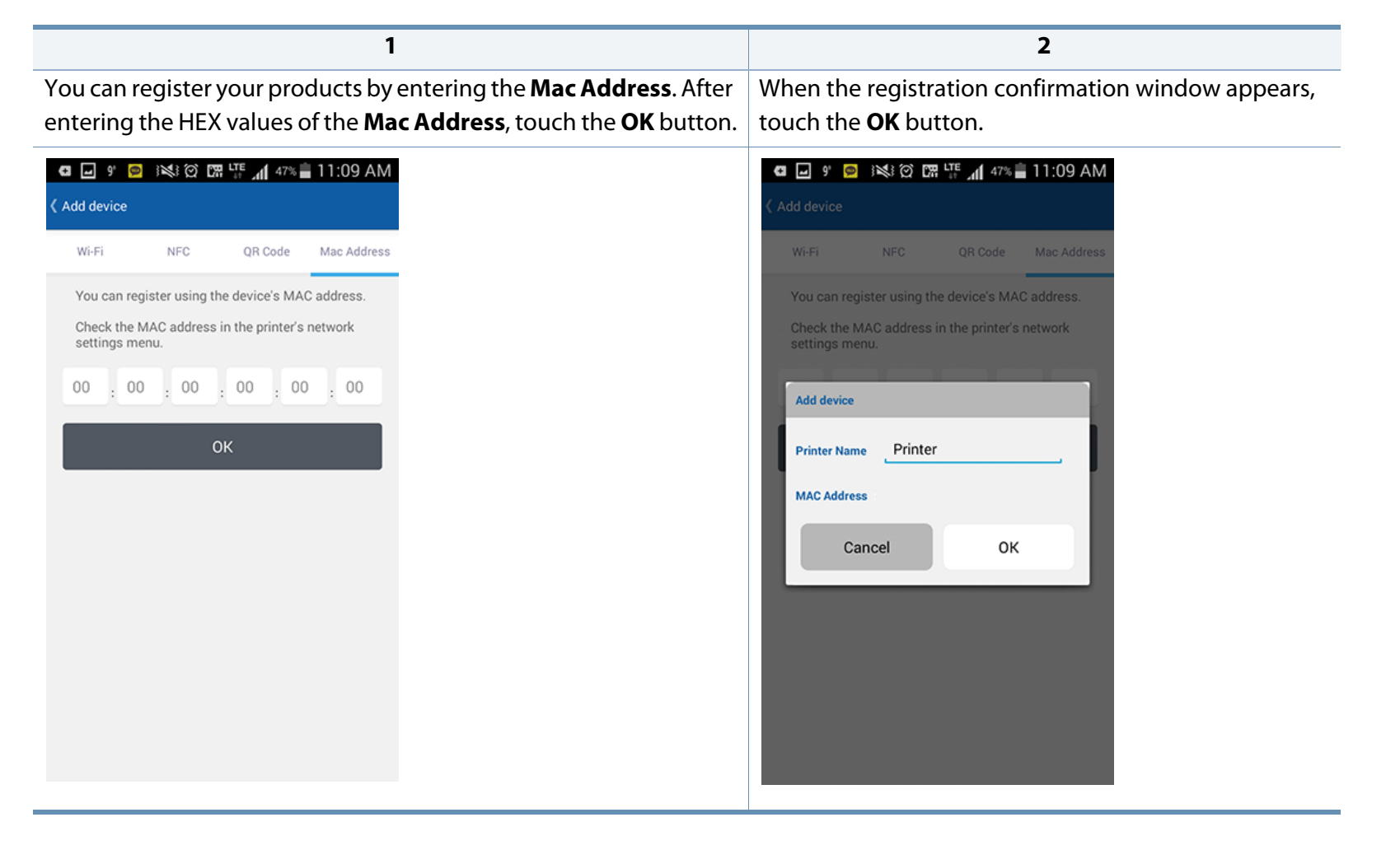

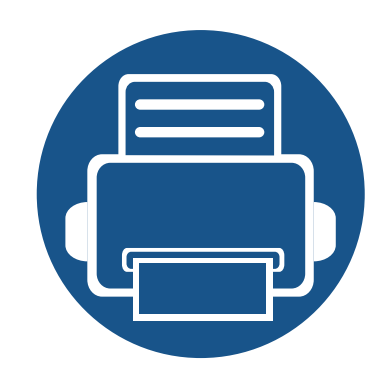

# <span id="page-31-0"></span>**4. Troubleshooting**

This section describes how to troubleshoot if a problem occurs.

**• [Common Problems 33](#page-32-1)**

### <span id="page-32-1"></span><span id="page-32-0"></span>**Common Problems**

This section contains answers to common questions that you may have while using **Samsung Cloud Print** mobile app.

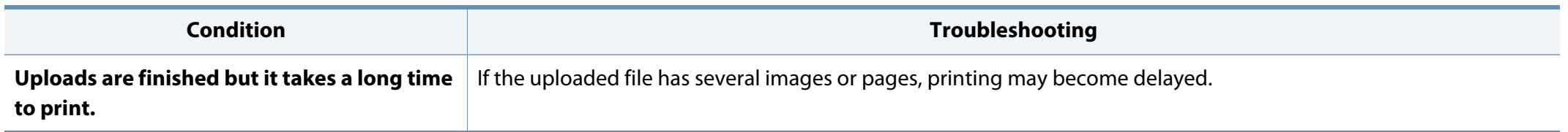

### **Open Source Information**

#### **Open Source Information**

#### Apache License. Version 2.0

Apache License

Version 2.0, January 2004 http://www.apache.org/licenses/ TERMS AND CONDITIONS FOR USE, REPRODUCTION, AND DISTRIBUTION

#### Definitions  $\mathbf{1}$ .

"License" shall mean the terms and conditions for use, reproduction, and distribution as defined by Sections 1 through 9 of this document.

"Licensor" shall mean the copyright owner or entity authorized by the copyright owner that is granting the License.

"Legal Entity" shall mean the union of the acting entity and all other entities that control, are controlled by, or are under common control with that entity. For the purposes of this definition, "control" means (i) the power, direct or indirect, to cause the direction or management of such entity, whether by contract or otherwise, or (ii) ownership of fifty percent (50%) or more of the outstanding shares, or (iii) beneficial ownership of such entity.

"You" (or "Your") shall mean an individual or Legal Entity exercising permissions granted by this License.

"Source" form shall mean the preferred form for making modifications, including but not limited to software source code, documentation source, and configuration files.

"Object" form shall mean any form resulting from mechanical transformation or translation of a Source form, including but not limited to compiled object code, generated documentation, and conversions to other media types.

"Work" shall mean the work of authorship, whether in Source or Obiect form, made available under the License, as indicated by a copyright notice that is included in or attached to the work (an example is provided in the Appendix below).

"Derivative Works" shall mean any work, whether in Source or Object form, that is based on (or derived from) the Work and for which the editorial revisions, annotations, elaborations, or other modifications represent, as a whole, an original work of authorship. For the purposes of this License, Derivative Works shall not include works that remain separable from, or merely link (or bind by name) to the interfaces of, the Work and Derivative Works thereof.

"Contribution" shall mean any work of authorship, including the original version of the Work and any modifications or additions to that Work or Derivative Works thereof, that is intentionally submitted to Licensor for inclusion in the Work by the copyright owner or by an individual or Legal Entity authorized to submit on behalf of the copyright owner. For the purposes of this definition,

"submitted" means any form of electronic, verbal, or written communication sent to the Licensor or its representatives, including but not limited to communication on electronic mailing lists, source code control systems, and issue tracking systems that are managed by, or on behalf of, the Licensor for the purpose of discussing and improving the Work, but excluding communication that is conspicuously marked or otherwise designated in writing by the copyright owner as "Not a Contribution." "Contributor" shall mean Licensor and any individual or Legal Entity on behalf of whom a Contribution has been received by Licensor and subsequently incorporated within the Work.

#### 2. Grant of Copyright License.

Subject to the terms and conditions of this License, each Contributor hereby grants to You a perpetual, worldwide, on-exclusive, no-charge, royalty-free, irrevocable copyright license to reproduce, prepare Derivative Works of, publicly display, publicly perform, sublicense, and distribute the Work and such Derivative Works in Source or Object form.

3. Grant of Patent License.

Subject to the terms and conditions of this License, each Contributor hereby grants to You a perpetual, worldwide, on-exclusive, no-charge, royalty-free, irrevocable (except as stated in this section) patent license to make, have made, use, offer to sell, sell, import, and otherwise transfer the Work, where such license applies only to those patent claims licensable by such Contributor that are necessarily infringed by their Contribution(s) alone or by combination of their Contribution(s) with the Work to which such Contribution(s) was submitted. If You institute patent litigation against any entity (including a cross-claim or counterclaim in a lawsuit) alleging that the Work or a Contribution incorporated within the Work constitutes direct or contributory patent infringement, then any patent licenses granted to You under this License for that Work shall terminate as of the date such litigation is filed

 $\Lambda$ Redistribution.

> You may reproduce and distribute copies of the Work or Derivative Works thereof in any medium, with or without modifications, and in Source or Object form, provided that You meet the following conditions:

- You must give any other recipients of the Work or Derivative Works a copy of this License; and a.
- $b.$ You must cause any modified files to carry prominent notices stating that You changed the files; and
- c. You must retain, in the Source form of any Derivative Works that You distribute, all copyright, patent, trademark, and attribution notices from the Source form of the Work, excluding those notices that do not pertain to any part of the Derivative Works: and
- d. If the Work includes a "NOTICE" text file as part of its distribution, then any Derivative Works that You distribute must include a readable copy of the attribution notices contained within such NOTICE file, excluding those notices that do not pertain to any part of the Derivative Works, in at least one of the following places: within a NOTICE text file distributed as part of the Derivative Works; within the Source form or documentation, if provided along with the Derivative Works; or, within a display generated by the Derivative Works, if and wherever such third-party notices

### **Open Source Information**

normally appear. The contents of the NOTICE file are for informational purposes only and do not modify the License. You may add Your own attribution notices within Derivative Works that You distribute, alongside or as an addendum to the NOTICE text from the Work, provided that such additional attribution notices cannot be construed as modifying the License. You may add Your own copyright statement to Your modifications and may provide additional or different license terms and conditions for use, reproduction, or distribution of Your modifications, or for any such Derivative Works as a whole, provided Your use, reproduction, and distribution of the Work otherwise complies with the conditions stated in this License.

- 5. Submission of Contributions. Unless You explicitly state otherwise, any Contribution intentionally submitted for inclusion in the Work by You to the Licensor shall be under the terms and conditions of this License, without any additional terms or conditions. Notwithstanding the above, nothing herein shall supersede or modify the terms of any separate license agreement you may have executed with Licensor regarding such Contributions.
- 6. Trademarks, This License does not grant permission to use the trade names, trademarks, service marks, or product names of the Licensor, except as required for reasonable and customary use in describing the origin of the Work and reproducing the content of the NOTICE file.
- 7. Disclaimer of Warranty. Unless required by applicable law or agreed to in writing, Licensor provides the Work (and each Contributor provides its Contributions) on an "AS IS" BASIS, WITHOUT WARRANTIES OR CONDITIONS OF ANY KIND, either express or implied, including, without limitation, any warranties or conditions of TITLE, NON-INFRINGEMENT, MERCHANTABILITY, or FITNESS FOR A PARTICULAR PURPOSE, You are solely responsible for determining the appropriateness of using or redistributing the Work and assume any risks associated with Your exercise of permissions under this License.
- 8. Limitation of Liability. In no event and under no legal theory, whether in tort (including negligence), contract, or otherwise, unless required by applicable law (such as deliberate and grossly negligent acts) or agreed to in writing, shall any Contributor be liable to You for damages, including any direct, indirect, special, incidental, or consequential damages of any character arising as a result of this License or out of the use or inability to use the Work (including but not limited to damages for loss of goodwill, work stoppage, computer failure or malfunction, or any and all other commercial damages or losses), even if such Contributor has been advised of the possibility of such damages.
- 9. Accepting Warranty or Additional Liability. While redistributing the Work or Derivative Works thereof, You may choose to offer, and charge a fee for, acceptance of support, warranty, indemnity, or other liability obligations and/or rights consistent with this License. However, in accepting such obligations, You may act only on Your own behalf and on Your sole responsibility, not on behalf of any other Contributor, and only if You agree to indemnify, defend, and hold each Contributor harmless for any liability incurred by, or claims asserted against, such Contributor by reason of your accepting any such warranty or additional liability.